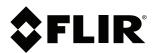

# User's manual FLIR Ignite

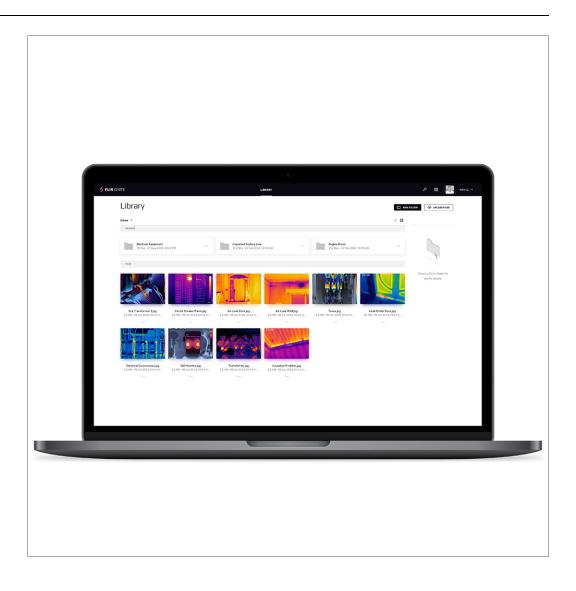

# **Table of contents**

| 1 | Disclaimers1    |                                      | 1 |
|---|-----------------|--------------------------------------|---|
|   | 1.1             | Legal disclaimer                     | 1 |
|   | 1.2             | Quality assurance                    | 1 |
|   | 1.3             | Usage statistics                     | 1 |
|   | 1.4             | Third-party licenses                 | 1 |
|   | 1.5             | Copyright                            | 1 |
| 2 | Notice to user  |                                      | 2 |
|   | 2.1             | Online documentation                 | 2 |
|   | 2.2             | Customer support                     | 2 |
|   | 2.3             | Training                             |   |
|   | 2.4             | Note about generic manuals           | 2 |
|   | 2.5             | Note about authoritative versions    | 2 |
| 3 | Introdu         | uction                               | 3 |
| 4 | Getting started |                                      | 4 |
|   | 4.1             | Accessing FLIR Ignite                |   |
|   | 4.2             | Creating an account                  |   |
|   | 4.3             | Pairing                              |   |
|   | 4.4             | Uploading images                     |   |
|   | 4.5             | Syncing                              |   |
| 5 | User ir         | nterface                             | 5 |
|   | 5.1             | Library                              |   |
|   | 5.2             | Settings                             |   |
|   |                 | 5.2.1 Account                        |   |
|   |                 | 5.2.2 Sharing                        |   |
|   |                 | 5.2.3 Profile                        |   |
|   |                 | 5.2.4 Data & Security                |   |
| 6 | Usina           | the Library                          | 7 |
| • | 6.1             | Viewing an image                     |   |
|   | 6.2             | Searching                            |   |
|   | 6.3             | Sharing results                      |   |
|   | 6.4             | Collaborating                        |   |
|   | 6.5             | Downloading images and folders       |   |
|   | 6.6             | Creating a new folder                |   |
|   | 6.7             | Moving or copying images and folders |   |
| 7 | FLIR Ic         | ınite Sync                           |   |
|   | 7.1             | System requirements                  |   |
|   | 7.2             | Installation and setup               |   |
|   | 7.3             | Start application                    |   |
|   | 7.4             | User interface                       |   |
|   |                 |                                      |   |

ii

## **Disclaimers**

#### 1.1 Legal disclaimer

For warranty terms, refer to https://www.flir.com/warranty.

#### 1.2 Quality assurance

The Quality Management System under which these products are developed and manufactured has been certified in accordance with the ISO 9001 standard.

FLIR Systems is committed to a policy of continuous development; therefore we reserve the right to make changes and improvements on any of the products without prior notice.

#### 1.3 Usage statistics

FLIR Systems reserves the right to gather anonymous usage statistics to help maintain and improve the quality of our software and services.

#### 1.4 Third-party licenses

Information about third-party licenses is available in the user interface of the product.

#### 1.5 Copyright

© 2021 FLIR Systems, Inc. All rights reserved worldwide. No parts of the software including source code may be reproduced, transmitted, transcribed or translated into any language or computer language in any form or by any means, electronic, magnetic, optical, manual or otherwise, without the prior written permission of FLIR Systems.

The documentation must not, in whole or part, be copied, photocopied, reproduced, translated or transmitted to any electronic medium or machine readable form without prior consent, in writing, from FLIR Systems.

Names and marks appearing on the products herein are either registered trademarks or trademarks of FLIR Systems and/or its subsidiaries. All other trademarks, trade names or company names referenced herein are used for identification only and are the property of their respective owners.

## 2.1 Online documentation

Our manuals are continuously updated and published online.

To access the latest FLIR Ignite user manual, go to https://support.flir.com/resources/uh5k/.

To access the latest releases of manuals for our other products, as well as manuals for our historical and obsolete products, go to the Download tab at http://support.flir.com.

## 2.2 Customer support

Do not hesitate to contact our Customer Support Center if you experience problems or have any questions.

For customer help, go to http://support.flir.com.

## 2.3 Training

For training resources and courses, go to http://www.flir.com/support-center/training.

## 2.4 Note about generic manuals

FLIR Systems issues generic manuals that cover several software variants within a software suite. This means that this manual may contain descriptions and explanations that do not apply to your software variant.

### 2.5 Note about authoritative versions

The authoritative version of this publication is English. In the event of divergences due to translation errors, the English text has precedence. Any late changes are first implemented in English.

## Introduction

FLIR Ignite is a cloud storage service for thermal images. Upload images from your FLIR Ignite enabled camera and your data will be instantly available across all your devices. With FLIR Ignite you can quickly share images with colleagues and clients whether you are in the office or on the go. You can also invite team members to work in the same folder and files. FLIR Ignite Sync allows you to sync your image library with your computer, for easy access when creating reports.

FLIR Ignite provides features where you can:

#### · View images and data

Any image uploaded from your FLIR Ignite enabled camera can be directly viewed from your web browser. You can see measurement functions in the image, read notes attached, zoom in to see more details, and switch between thermal and visual images.

#### · Organize in folders

Your FLIR camera can create folders and these folders will be created in FLIR Ignite as well. Images saved in the folders on your camera will be uploaded to the corresponding folder in FLIR Ignite. You can create additional folders and move the folders created in your camera into those, to create a suitable structure for your thermal images.

#### Search

You can search among all your files and images uploaded to FLIR Ignite. It is possible to search on file names, folder names, and any notes added to the images.

#### · Sync images with your computer

With FLIR Ignite Sync your image library is automatically synced with your computer, allowing you to easily analyze and create reports in a FLIR Thermography software. You can add or rename images and all changes will instantly be synced across all your devices.

#### Download images

You can select one or more images for download to your computer. Folders and selections of multiple files are downloaded as .zip files.

#### · Collaborate with team members

You can invite team members to edit or view a folder. The collaborators simply sign in to their FLIR Ignite account, accept the invitation, and can then start working directly in the folder.

#### · Share with colleagues and clients

You can share results with colleagues and clients by generating a shared link. You can share individual images and entire folders. Shared links can be password protected and you can set an expiry date.

## **Getting started**

The FLIR Ignite functionality can be accessed as a web application through your browser and requires no installation. To get started, all you need to do is create a FLIR Ignite account. To upload images from your camera, you must also pair your camera with your FLIR Ignite account. For automatic syncing, you need to install FLIR Ignite Sync on your computer.

## 4.1 Accessing FLIR Ignite

You can access FLIR Ignite from a browser on your desktop, tablet, or mobile device. To access FLIR Ignite, go to https://ignite.flir.com.

## 4.2 Creating an account

To create a FLIR Ignite account, go to https://ignite.flir.com and click Sign up.

## 4.3 Pairing

You start the pairing procedure from your FLIR Ignite enabled camera. The camera must be connected to a Wi-Fi network. You can do the pairing as part of the initial setup of the camera or at any time via the *Settings* menu in the camera. You will be guided through the pairing procedure by instructions on the camera screen. For more information, refer to the camera user manual.

## 4.4 Uploading images

Once the camera is paired with your FLIR Ignite account, you can upload images to your FLIR Ignite Library. You can set up the camera to automatically upload images when the camera is connected to a Wi-Fi network. You can also upload images manually from the camera. For more information, refer to the camera user manual.

## 4.5 Syncing

By installing FLIR Ignite Sync on your computer, you can automatically sync your FLIR Ignite Library with a sync folder on your computer. For more information, see chapter 7 *FLIR Ignite Sync*.

## **User interface**

In the FLIR Ignite Library in your browser, you can view, organize, search for, download, and share images uploaded from your FLIR Ignite enabled camera.

## 5.1 Library

This image shows what the user interface looks like when the FLIR Ignite Library is opened in your browser on a desktop computer.

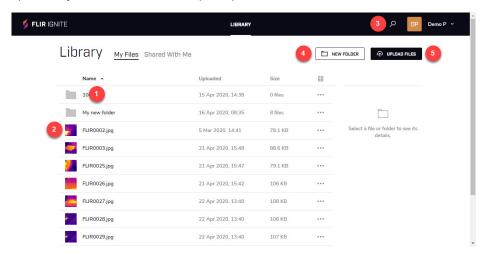

- Folder/image name
   Click the folder/image name to open the folder/image.
- 2. Folder/image row Click the folder/image row to display folder/image information in the right pane.
  - Search
     Click to search for an image or folder. You can search on file names, folder names,
     and any notes added to the images.
- New folder
   Click the button to create a new folder in the library.
- 5. Upload images
  Click the button to upload files from your computer.

This image shows what the user interface looks like when you have selected an image by clicking the image row.

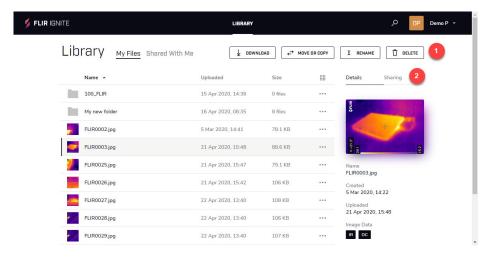

#### 1. Buttons

Click a button to download, move or copy, rename, or delete the selected image.

#### 2. Image information

Click *Details* to view information about the image.

Click Sharing to view information about any shared links or to create a link for sharing.

This image shows what the user interface looks like when you have clicked an image file name.

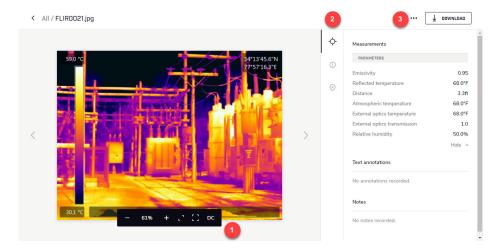

#### Image toolbar

The image toolbar includes options for zooming, full screen viewing, and toggling of IR/DC images.

#### 2. Data toolbar

The data toolbar includes options for display of measurement data, image details, and location.

#### 3. Menu

Click to display a menu where you can select to create a shareable link, download, move or copy, rename, and delete the image.

## 5.2 Settings

Go to the *Settings* page to change settings for the user interface or to view, for example, information about your account and shared links.

You access the Settings page via the profile menu in the upper right corner.

#### 5.2.1 Account

View information about the current storage capacity.

Select the units, language, and date format to be used in the user interface.

#### 5.2.2 Sharing

View information about collaborative folders and shared links.

#### 5.2.3 Profile

View and edit general information about your account.

#### 5.2.4 Data & Security

Change your password.

# **Using the Library**

## 6.1 Viewing an image

To view an image and associated data, do the following:

- 1. To open an image, click the image name.
- 2. To view the image data, do the following:
  - Click  $\diamondsuit$  to view the measurement data.
  - Click <sup>①</sup> to view images details, for example date and camera model.
  - Click ot view the location where the image was taken.
- 3. To view the visual image, click

## 6.2 Searching

To search for an image or folder, do the following:

- 1. Click
- 2. Select the check box to search only in the current folder.
- 3. Enter your search criteria.

## 6.3 Sharing results

To share your results, do the following:

- 1. Select an image/folder by clicking the row.
- 2. In the right pane, click Sharing.
- 3. To create a link, click *Create link*. This opens a dialog box where you can create a link, optionally protected with a password and a date when the link will no longer will be active.
- 4. To copy a link, click Copy link.

## 6.4 Collaborating

Note The amount of collaborators depends on your FLIR Ignite subscription plan.

To invite collaborators and manage the collaboration folder, do the following:

- 1. Select a folder by clicking the row.
- 2. In the right pane, click Sharing.
- 3. To invite the first collaborator to the folder, click *Collaborate*. This opens a dialog box where you can invite a person to edit or view the folder.
- 4. To manage a folder with one or more collaborators, click *Manage collaborators*. This opens a dialog box where you can add and remove collaborators.

## 6.5 Downloading images and folders

To download images and folders, do the following:

- 1. Select an image/folder by clicking the row.
- 2. Select multiple images/folders by using the Ctrl and Shift keys.
- 3. Click the DOWNLOAD button.

## 6.6 Creating a new folder

To create a new folder, do the following:

- 1. Make sure no folder or image is selected.
- 2. Click the NEW FOLDER button.
- 3. Enter the name and click CREATE.

## 6.7 Moving or copying images and folders

To move or copy images and folders, do the following:

- 1. Select an image/folder by clicking the row.
- 2. Select multiple images/folders by using the Ctrl and Shift keys.
- 3. Click the MOVE OR COPY button.
- 4. Select the destination folder.
- 5. Click the MOVE or COPY button.

## **FLIR Ignite Sync**

FLIR Ignite Sync is a PC-based (Windows 10) application that automatically syncs your FLIR Ignite Library with a sync folder on your computer.

You can add or rename images in your FLIR Ignite Library or in the sync folder on your computer and all of your changes will instantly be synced.

**Note** If you remove images from the sync folder on your computer, they will also be removed from your FLIR Ignite Library.

## 7.1 System requirements

For automatic sync to work, the following is required:

- FLIR Ignite Sync must be installed on your Windows 10 computer.
- FLIR Ignite Sync must be running on your computer.
- You must have logged in to your FLIR Ignite account via FLIR Ignite Sync.
- · Your computer must be connected to internet.

## 7.2 Installation and setup

- 1. Go to <a href="https://ignite.flir.com">https://ignite.flir.com</a> and download the FLIR Ignite Sync desktop application.
- 2. To start the installation, double-click the downloaded executable file.
- When the installation is completed, click Start. You can also start the application from the Start menu or by double-clicking the desktop icon.
   The FLIR Ignite Sync icon appears in the taskbar.

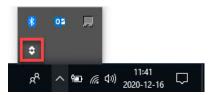

4. Click the icon to log in to your FLIR Ignite account, accept the terms and conditions, and select the location of the sync folder on your computer.

## 7.3 Start application

- 1. Start the FLIR Ignite Sync application from the Start menu or by double-clicking the desktop icon.
- 2. Click the icon in the taskbar and log in to your FLIR Ignite account.

When the application is running and you are logged in to your FLIR Ignite account, the FLIR Ignite Sync icon looks like this:

## 7.4 User interface

To display the user interface, click in the taskbar.

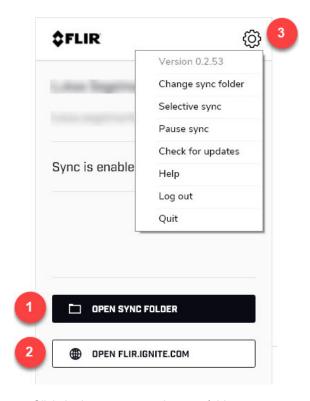

- 1. Click the button to open the sync folder on your computer.
- 2. Click the button to open your FLIR Ignite Library in a web browser.
- 3. Click the icon to open a menu.
  - Click Change sync folder to change the location of the sync folder.
  - Click Selective sync to select which folders to sync.

**Note** You can only sync your own folders, not collaboration folders that others have shared with you.

- Click Pause sync to pause the syncing.
- Click Check for updates to check for and install software updates.
- Click Help to go to the FLIR Ignite online documentation web page.
- Click Log out to log out from your FLIR Ignite account. This stops the syncing.
- Click Quit to quit FLIR Ignite Sync. This stops the syncing.

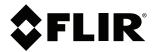

Website http://www.flir.com

Customer support http://support.flir.com

### Copyright

© 2021, FLIR Systems, Inc. All rights reserved worldwide.

**Disclaimer**Specifications subject to change without further notice. Models and accessories subject to regional market considerations. License procedures may apply. Products described herein may be subject to US Export Regulations. Please refer to exportquestions@flir.com with any questions.

Publ. No.: T810551 Release: Commit: AB 73994 73994 Head: Language: en-US Modified: 2021-02-23 Formatted: 2021-02-23